# Voice control works with Alexa or Google Assistant

• You can control your camera using just your voice with Alexa or Google Assistant-enabled devices.

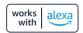

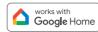

\*Alexa capability only include streaming video and not controlling the light.

### **Installation Instruction**

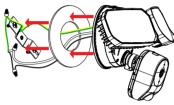

#### Power cord colors respectively

- 3. Yellow + Green ground wire (F)

**Get Ready** 

• Know your Wi-Fi network and password.

higher or Android™ 5.0 or higher

or on Google Play.

ezyKam+

(It can't connect to 5GHz networks)

G ⊕ Ψ10 410 4 € 53

• Make sure your mobile device is running iOS® 9.0 or

Make sure you're connecting to a 2.4GHz Wi-Fi network

1. Download the ezykam+ app from App Store

#### Bracket installation

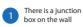

the product

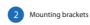

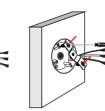

#### Power cord connection diagram

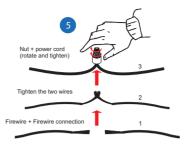

# **System Requirements**

- Smartphone running iOS® 9.0 or higher or Android™ 5.0 or higher
- Existing Wi-Fi Network with internet connection

### **Technical Specifications**

- Camera: up to 4MP (2560x1440) at 20frames / sec. H.265 encoding
- Field of view: 3.6MM 85.9°(H) , 45.5°(V),107 °(D)
- Audio: Internal Speaker and Microphone
- Storage: supports up to 128GB Micro SD card (not included)
- Wi-Fi: IEEE 802.11b/g/n, 2.4GHz (not compatible with 5GHz Wi-Fi networks)

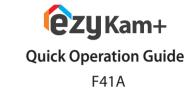

**★CP PLUS** 

### For further assistance, you can reach us via ezycare@cpplusworld.com

\*\* Please read the instruction carefully before using the product \*\*

**@ZUKam+** 

Thank you for choosing CPPlus ezykam.

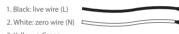

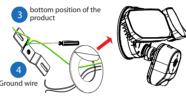

The dustproof pad is attached to the bottom of

# Tighten the screw

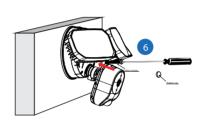

Thank you for choosing CP PLUS ezykam. Get started using your new devices by downloading ezykam+ app, one convenient app that manages everything straight from your smart phone. Easily connect to your home Wi-Fi and control multiple devices from the touch of your fingertips

## What's in the Box

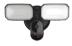

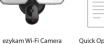

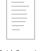

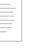

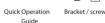

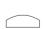

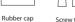

Screw terminal

0

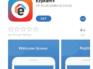

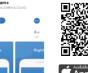

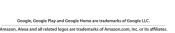

### 2. Register an account on your ezykam+ app.

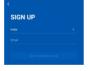

STEP 1. · Select the country.

· Enter the email address.

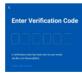

· Enter the verification code and create a password

# 3. Plug in

## How do I reset my camera?

- Use the reset pin to press the Reset Button for several seconds until the camera starts to beep.
- Optional: Insert Micro SD card

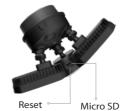

# 4. Add Camera

- · Open ezykam+ app, click "+" on the top right corner of the "HOME" page, then select "Specific model to add".
- · Make sure that the Red LED indicator is blinking and voice prompt is audible.

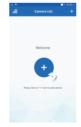

• Enter your "Wi-Fi network and password", click "CONFIRM".

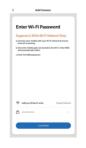

#### 4.0 Add Camera

- Read the instruction about "Scan the camera QR code" and click "Continue".
- Scan the QR Code on your phone with camera. Heard a voice prompt, click "Heard the beep"

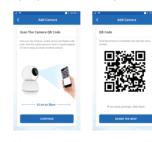

### 4.1 Add Camera

- When the indicator light on the device turn to steady blue light, the network configuration is complete.
- Please refer to the specific APP interface if there are any difference.

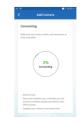

# **Frequently Asked Questions**

# 1. Can I share camera with family and friends?

Yes, you can share your cameras with family and friends who will have access to view the camera.

#### 2. What's the Wireless Range?

The range of your home Wi-Fi is heavily dependent on your home router and the conditions of the room. Check with your router specifications for exact range data.

#### 3. The camera appears offline or unreachable?

Make sure you entered the correct Wi-Fi password during the Wi-Fi setup. Check whether there is any Internet connection problem. If the Wi-Fi signal is too weak, reset your Wi-Fi router and try again.

#### 4. Cannot connect to your Wi-Fi network.

Make sure you entered the correct Wi-Fi password during the Wi-Fi setup. Check whether there are any Internet connection problems. If the Wi-Fi signal is too weak, reset your Wi-Fi router and try

# 5. How many cameras can I control?

CP Plus app can control unlimited number of cameras in unlimited amount of locations. Your router may have a limit of how many cameras can be connected to one router.

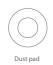

Screw accessories